# **HDMXpress**

# **Printable Application Help**

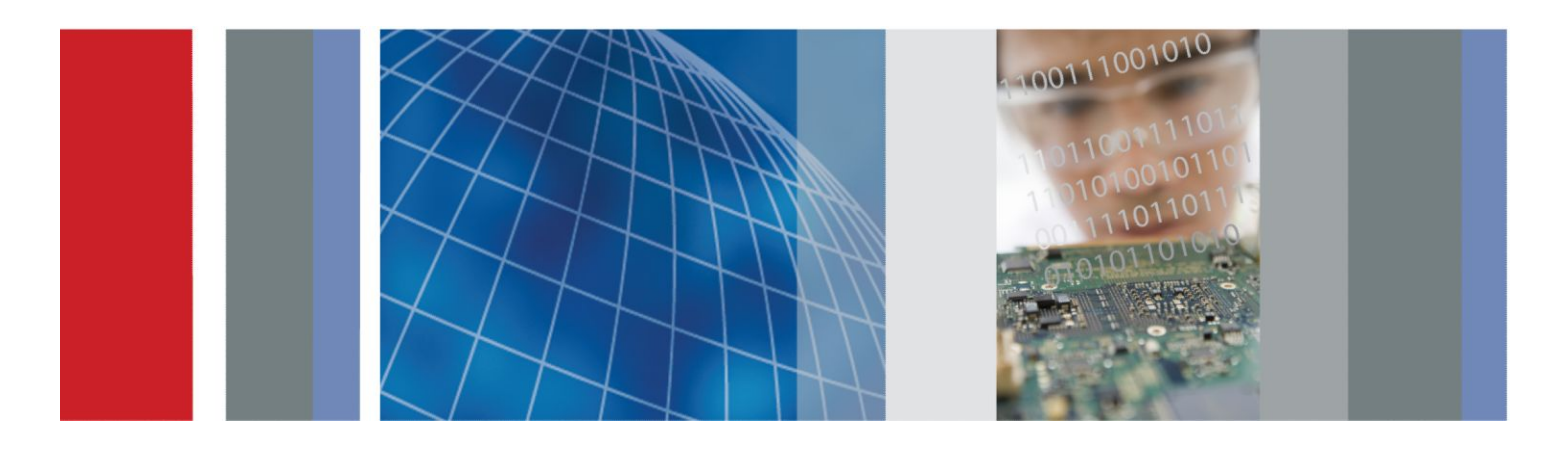

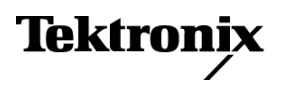

**HDMXpress Printable Application Help**

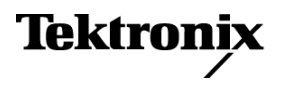

Copyright © Tektronix. All rights reserved. Licensed software products are owned by Tektronix or its subsidiaries or suppliers, and are protected by national copyright laws and international treaty provisions. Tektronix products are covered by U.S. and foreign patents, issued and pending. Information in this publication supersedes that in all previously published material. Specifications and price change privileges reserved.

TEKTRONIX and TEK are registered trademarks of Tektronix, Inc.

#### **Contacting Tektronix**

Tektronix, Inc. 14150 SW Karl Braun Drive P.O. Box 500 Beaverton, OR 97077 USA

For product information, sales, service, and technical support:

- In North America, call 1-800-833-9200.
- Worldwide, visit *[www.tektronix.com](http://www.tektronix.com)* to find contacts in your area.

# **Table of Contents**

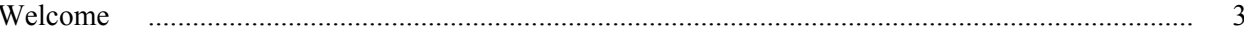

## **Introduction**

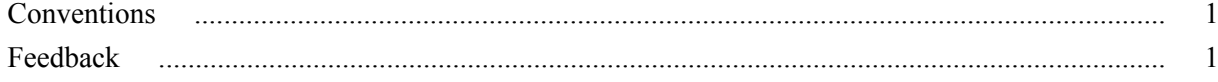

## **Getting started**

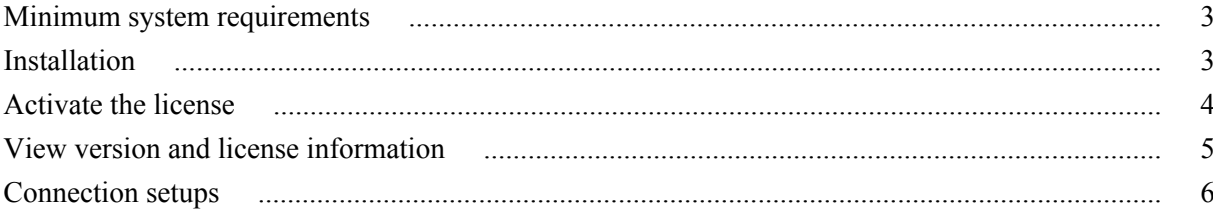

## **Operating basics**

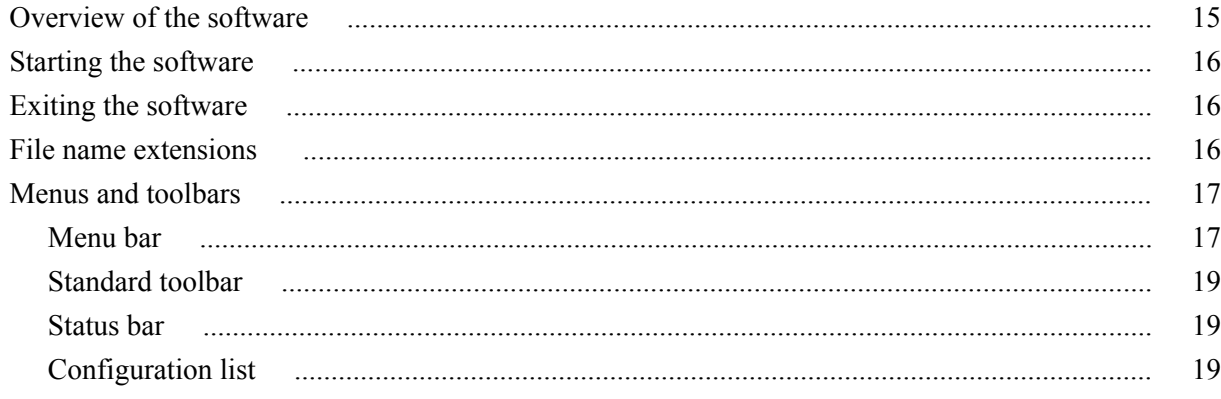

## **Generating a pattern**

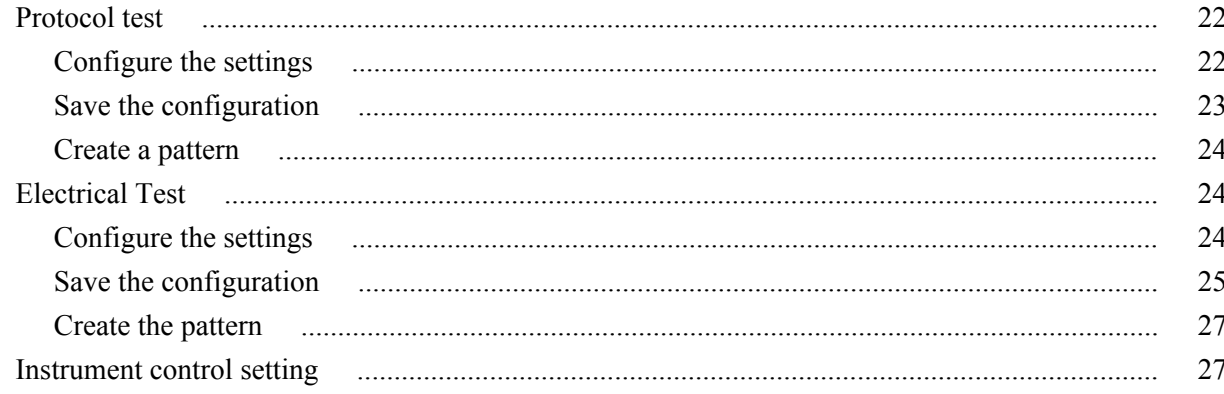

# **[Run pattern generated using HDMXpress in TekExpress HDM](#page-36-0) [application](#page-36-0)**

## **[Algorithms](#page-40-0)**

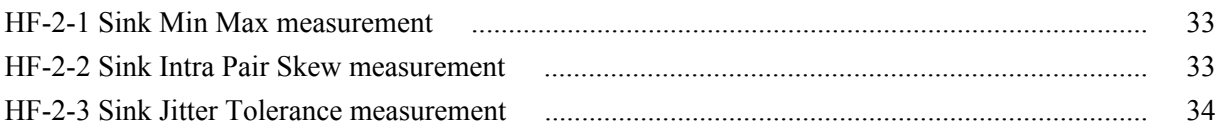

## **[Reference](#page-42-0)**

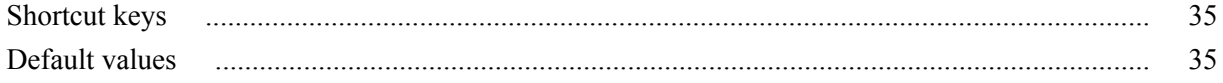

# <span id="page-6-0"></span>**Welcome**

HDMXpress is a HDMI signal generation software that runs on the Master AWG. HDMXpress supports the generation of HDMI 2.0 patterns that can be used to perform electrical, protocol and margin tests.

The TekExpress HDM application acts as a controller that controls, and communicates with the HDMXpress application running on the Master AWG. The TekExpress HDM application is also used to synchronize and load patterns generated using HDMXpress.

The HDMXpress software is designed to work with the following Tektronix arbitrary waveform generators:

- AWG70002A series arbitrary waveform generator (firmware V3.0 and above).
- AWG7122C series arbitrary waveform generators (V4.6.0.7).

The software can be run in the following way.

From the Start menu, click **All Programs** > **HDMXpress**. You can also doubleclick the HDMXpress shortcut on the desktop.

# <span id="page-8-0"></span>**Introduction**

### **Conventions**

The online help uses the following conventions:

- When steps require a sequence of selections using the software interface, the ">" delimiter marks each transition between a menu and an option. For example, **File > Save**.
- **DUT** refers to the Device Under Test.
- The terms "waveform" and "signal" are used interchangeably.
- The term AWG refers to a Tektronix Arbitrary Waveform Generator.

### **Feedback**

Tektronix, Inc. 14200 SW Karl Braun Drive P.O. Box 500 Beaverton, OR 97077 USA For product information, sales, service, and technical support: ■ In North America, call 1-800-833-9200.

■ Worldwide, visit www.tektronix.com to find contacts in your area.

Introduction

# <span id="page-10-0"></span>**Getting started**

### **Minimum system requirements**

The minimum requirements of the HDMXpress application are listed in the following table:

#### **Table 1: Minimum system requirements**

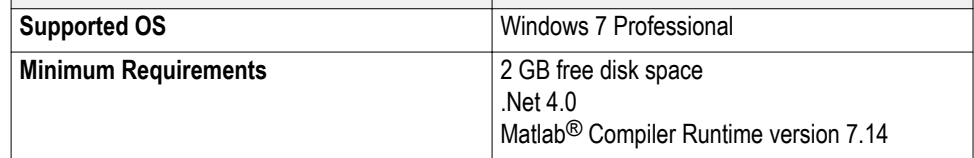

**Prerequisites** TekVisa is required to communicate with the AWG70002A / AWG7122C signal generators (or other test instruments), over a LAN. If TekVisa is not already installed in your system, you can download the software from www.tektronix.com.

### **Installation**

An installation wizard installs HDMXpress. If you have not installed MATLAB Runtime and .NET 4.0, the installer will detect and install it.

You can uninstall in either of these two ways:

- From **Start > All Programs > Tektronix HDMXpress > Uninstall HDMXpress**.
- From Add/Remove programs in **Control panel**.

### <span id="page-11-0"></span>**Activate the license**

*NOTE. The HDM-DSM option has to be enabled on an oscilloscope connected to the AWG in which the HDMXpress is installed.*

Activate the license using the option installation wizard on the oscilloscope. Follow these steps to activate the HDMXpress license:

**1.** From the oscilloscope menu bar, click **Utilities** > **Option Installation**.

The **TekScope Option Installation** wizard opens.

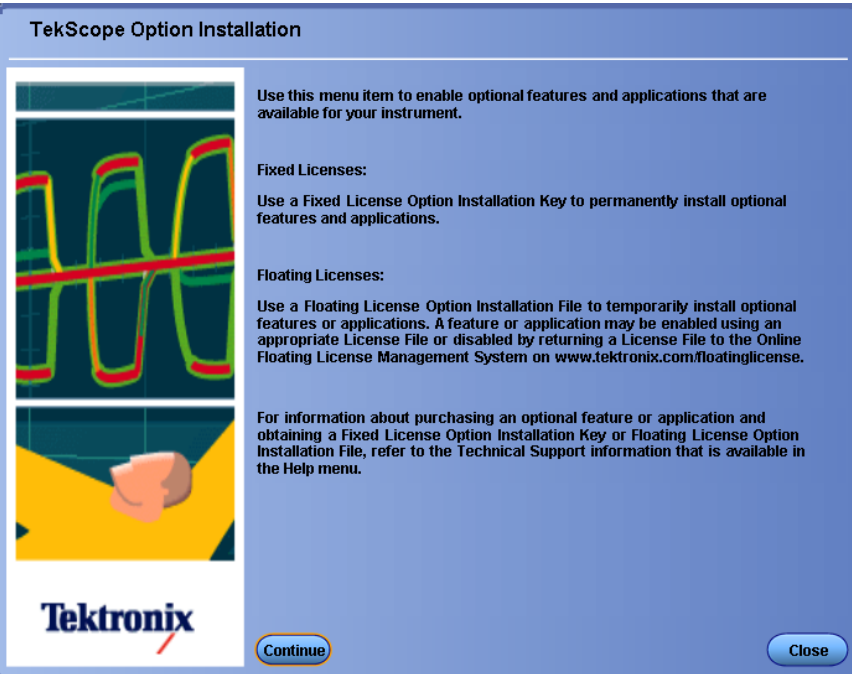

**2.** Instructions for using the Options Installation window to activate licenses for installed applications is provided in the oscilloscope online help. Press the **F1** key on the oscilloscope keyboard to open the Option Installation help topic. Follow the directions in the topic to activate the license.

### <span id="page-12-0"></span>**View version and license information**

To view version information

Click **Help** > **About HDMXpress**.

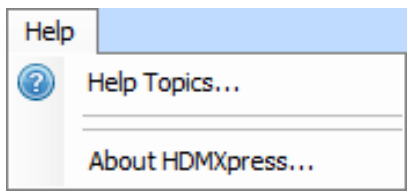

#### **Option Information**

From the oscilloscope Help menu, select **About TekScope**.

The Options section in the dialog box displays a list of installed options, including HDMXpress (option HDM-DSM).

*NOTE. Option HDM-DSM must be installed on the oscilloscope. The oscilloscope is connected to the AWG (where HDMXpress is installed) through LAN network.*

#### **Additional Information**

For HDMXpress to be activated on the AWG, the AWG with the HDMXpress software installed must be connected via the network to an oscilloscope with option HDM-DSM installed.

Specify the IP address of the oscilloscope in the **HDMXpress** > **Instrument Control**, in the **Scope** group box to ensure that the HDMXpress installed on the AWG is connected to the oscilloscope with the option HDM-DSM enabled.

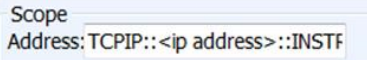

## <span id="page-13-0"></span>**Connection setups**

*NOTE. Signal connections from an AWG to an oscilloscope is not required for protocol tests as physical parameters calibration is not performed for protocol tests.*

*However for HDMXpress to run, the AWG (were the HDMXpress software is installed) must be connected to an oscilloscope on the network were option HDM-DSM enabled.*

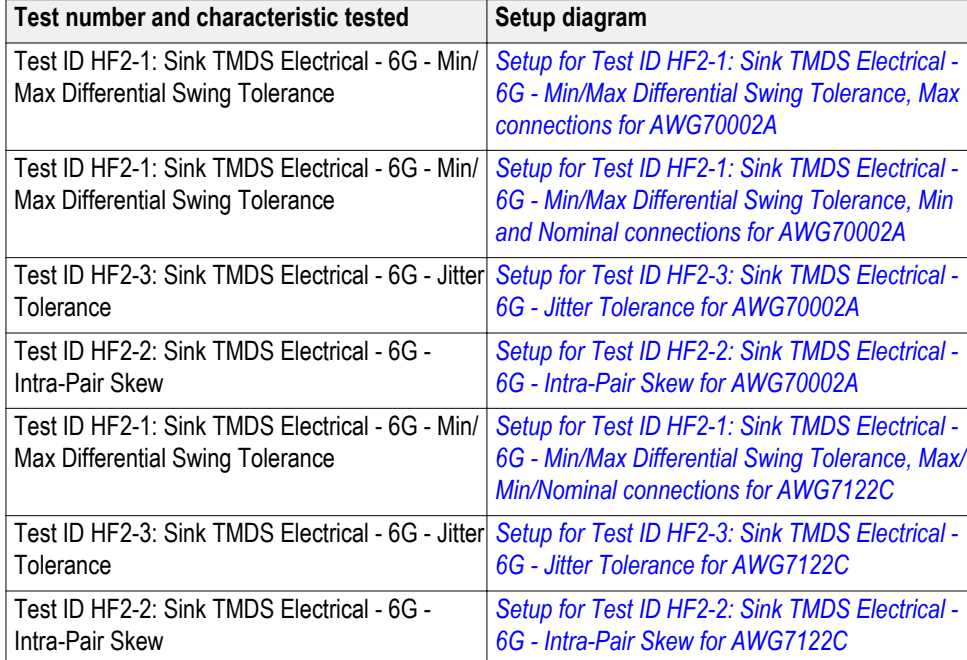

For the electrical tests, connect the instruments as per the below table.

<span id="page-14-0"></span>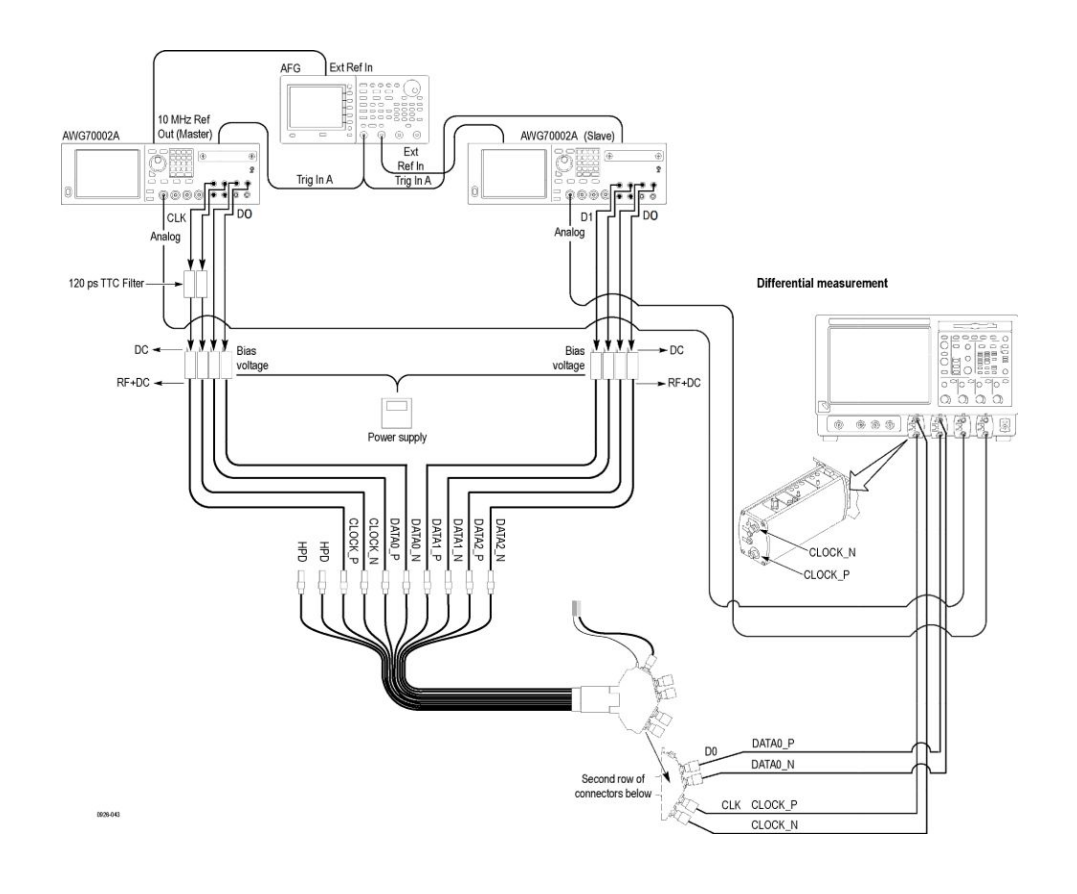

#### **Sink TMDS Electrical - 6G - Min / Max Differential Swing Tolerance, Max connections for AWG70002A**

<span id="page-15-0"></span>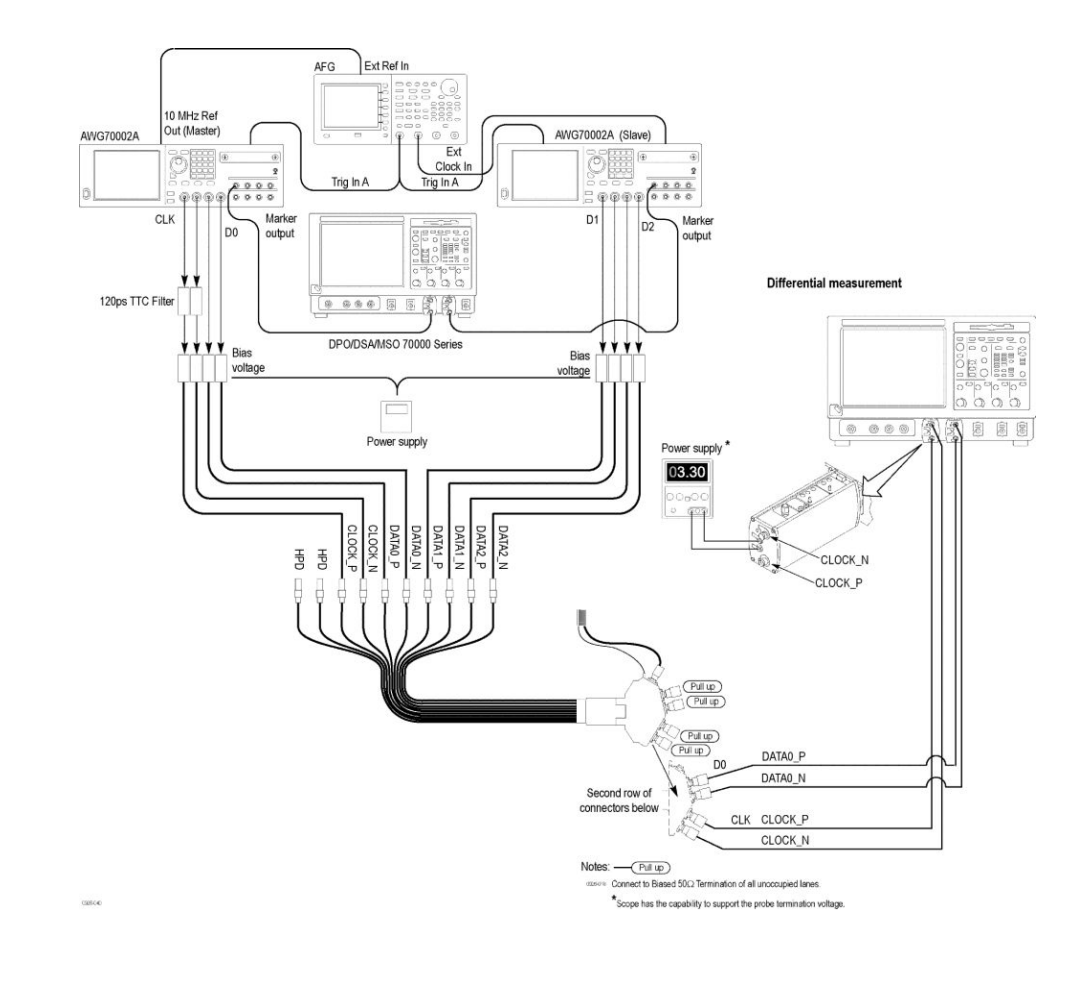

#### **Sink TMDS Electrical - 6G - Min / Max Differential Swing Tolerance, Min and Nominal connections for AWG70002A**

<span id="page-16-0"></span>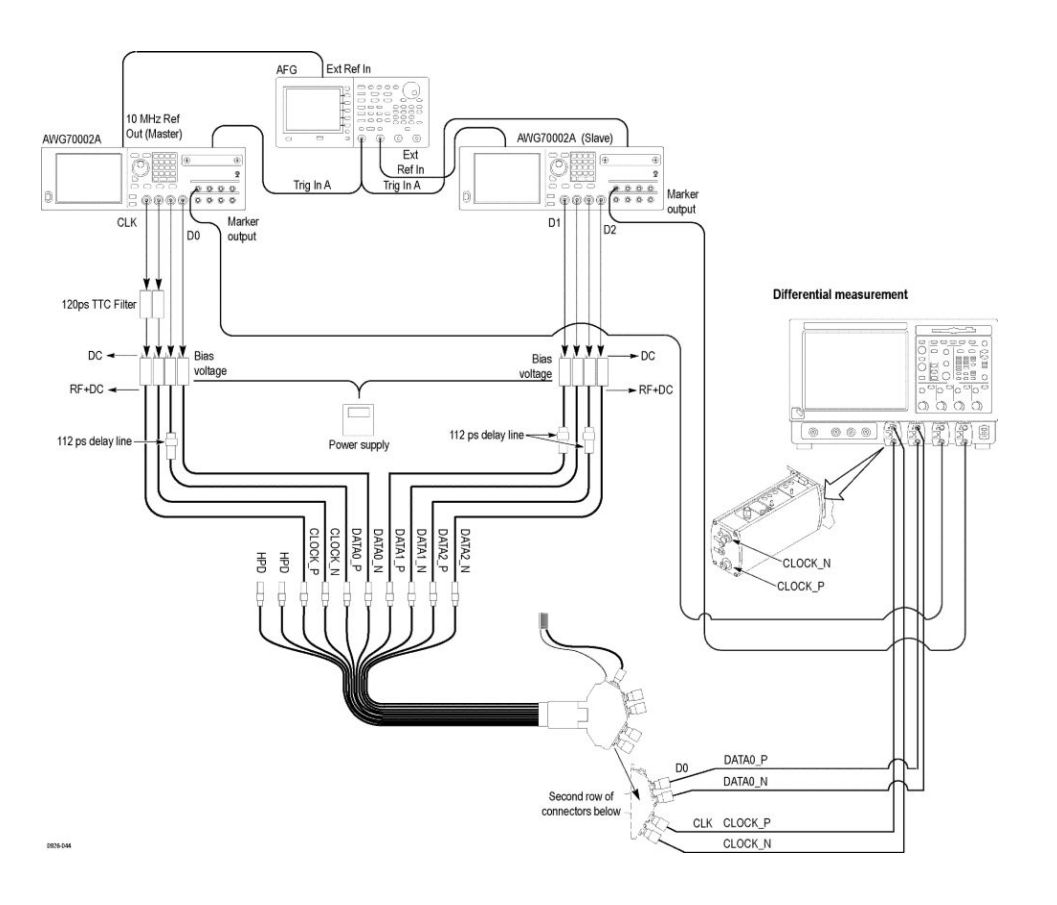

**Sink TMDS Electrical - 6G - Jitter Tolerance for AWG70002A**

<span id="page-17-0"></span>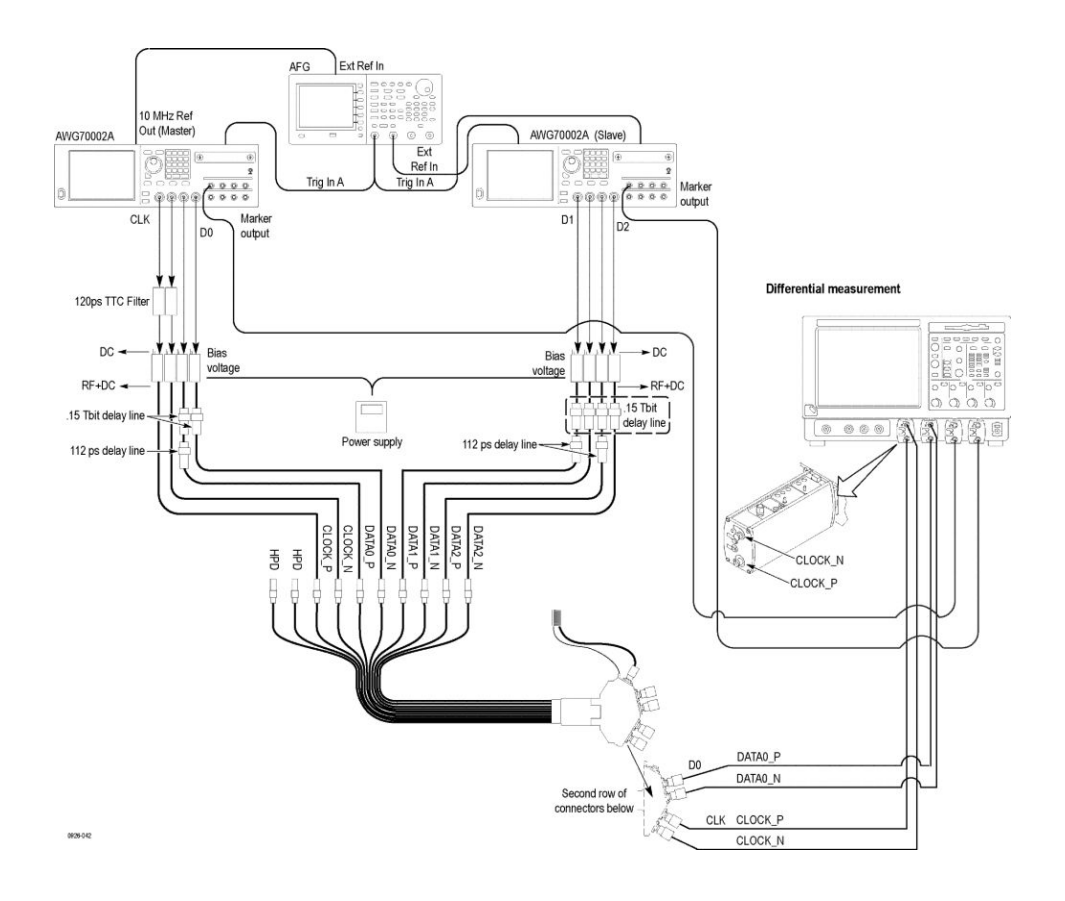

#### **Sink TMDS Electrical - 6G - Intra-Pair Skew for AWG70002A**

<span id="page-18-0"></span>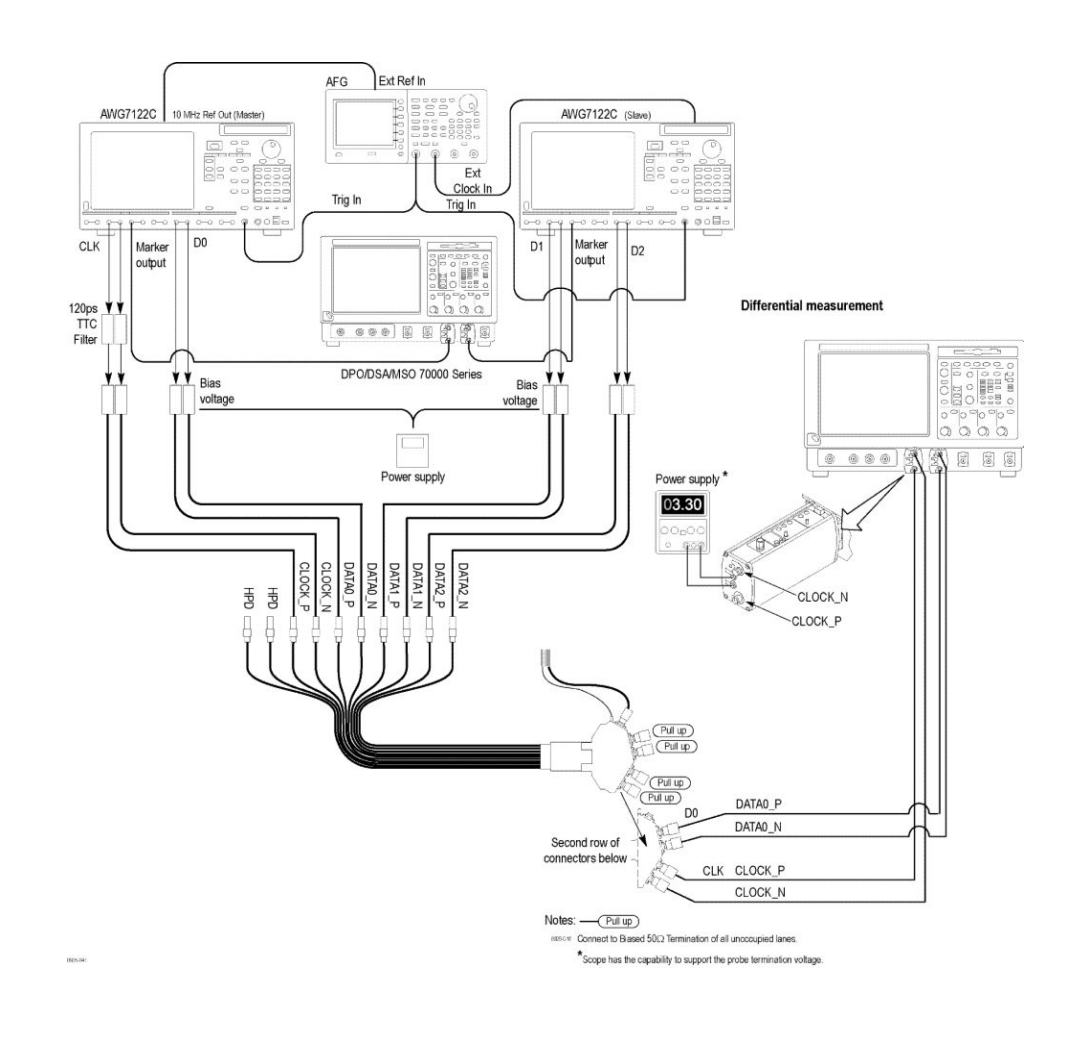

#### **Sink TMDS Electrical - 6G - Min / Max Differential Swing Tolerance, Max / Min / Nominal connections for AWG7122C**

<span id="page-19-0"></span>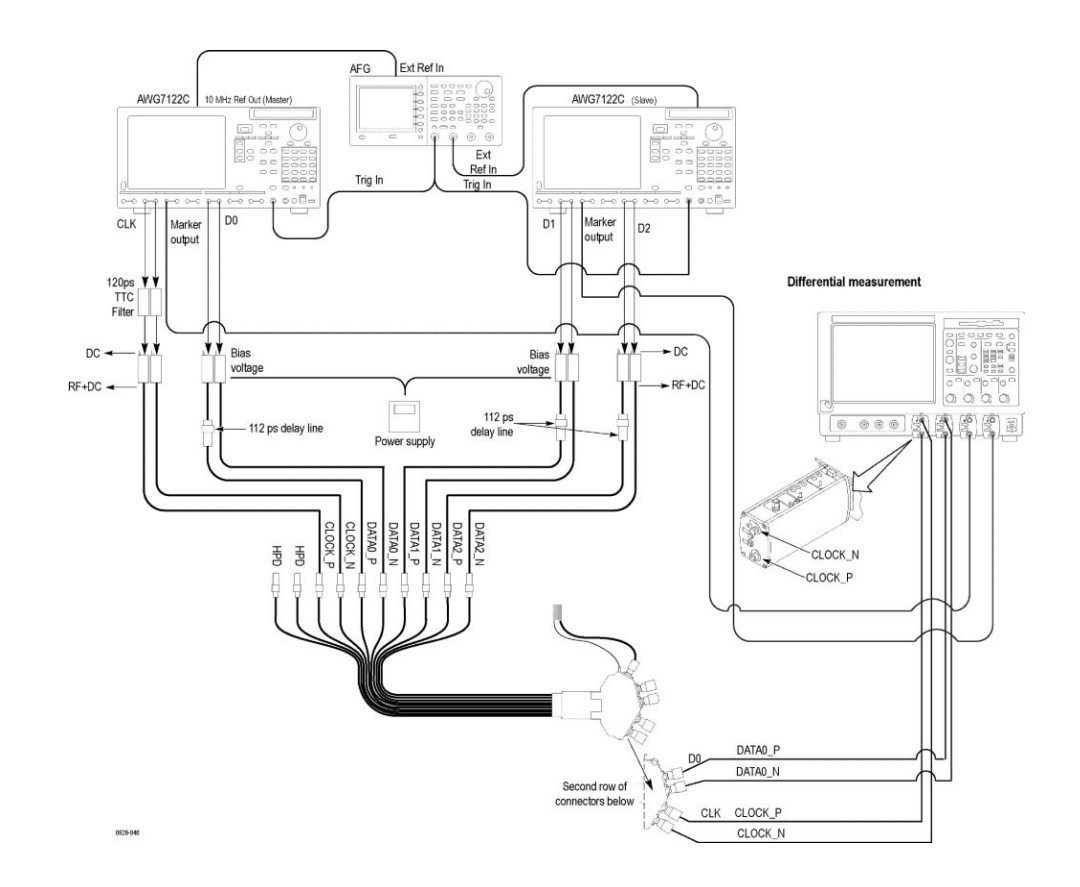

**Sink TMDS Electrical - 6G - Jitter Tolerance for AWG7122C**

<span id="page-20-0"></span>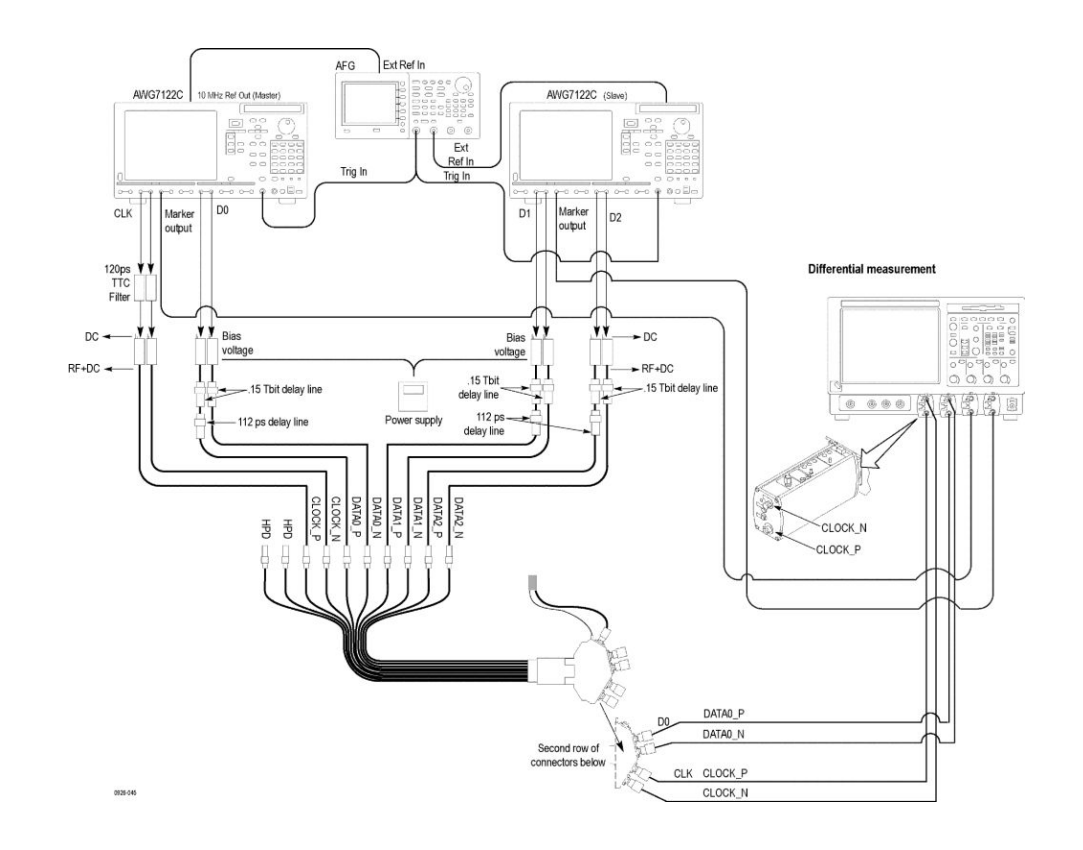

#### **Sink TMDS Electrical - 6G - Intra-Pair Skew for AWG7122C**

# <span id="page-22-0"></span>**Operating basics**

### **Overview of the software**

HDMXpress is a HDMI signal generation software that runs on the Master AWG. HDMXpress supports the generation of HDMI 2.0 patterns used to perform electrical, protocol and margin tests.

The TekExpress HDM application, running on an oscilloscope acts as the controller that controls, and communicates with the HDMXpress application running on the AWG. The TekExpress HDM application is also used to synchronize and load patterns generated in HDMXpress.

The patterns created by the HDMXpress application will be used by the TekExpress HDM application when performing tests.

#### **Key Features** HDMXpress has the following key features:

- Supports all the VIC (Video Identification Code) specified in the CEA861-F specification
- 24, 30, 36, and 48 bit color depths are supported
- Color sub sampling like RGB, YCBCR 4-4-4, YCBCR 4-2-0, and YCBCR 4-2-2
- All 3D frame types and 3D structures like FP, SSH, and TB are supported
- Color Bar, Chess board, Special image, Aspect ratio test image, Custom images (image of user choice) are all supported
- Ability to sync the patterns created in the HDMXpress to the TekExpress HDM solution
- Supports Closed loop calibration and has the ability to create patterns for margin testing

### <span id="page-23-0"></span>**Starting the software**

From the Start menu, click **All Programs > HDMXpress**. You can also doubleclick the **HDMXpress** shortcut on the desktop.

### **Exiting the software**

Select **File > Exit** to exit the application. If you have not saved patterns, you are prompted to do so. This option is always enabled.

### **File name extensions**

The application uses the following file name extensions:

#### **Table 2: File name extensions**

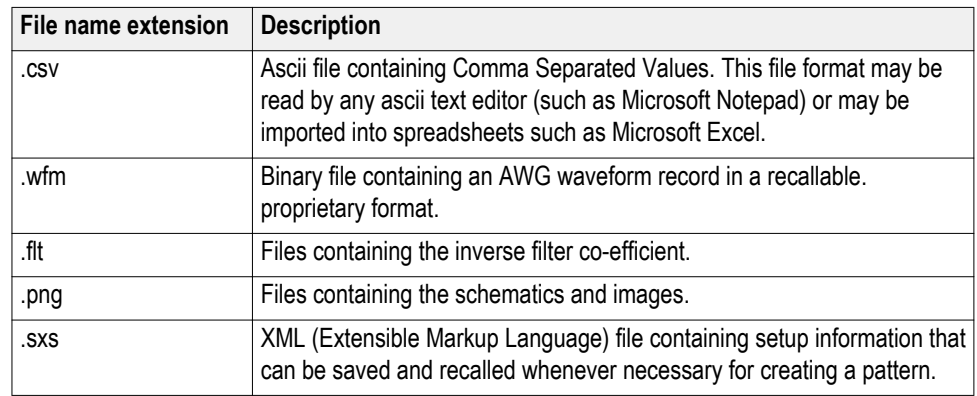

### <span id="page-24-0"></span>**Menus and toolbars**

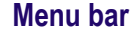

The HDMXpress menu has the following items:

File

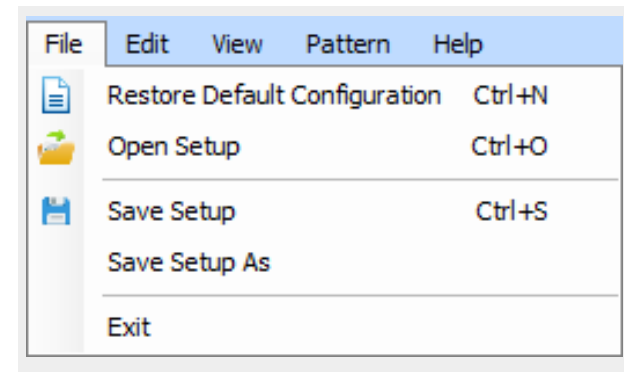

Use the File menu to:

- **Restore Default Configuration**: Restore the default configuration.
- **Open Setup**: Open a saved setup file.
- **Save Setup**: Save the setup file in the .sxs format in a folder in your C drive.
- **Save Setup As**: Save the setup under another name in the .sxs format.
- **Exit**: Exit the application.

Edit

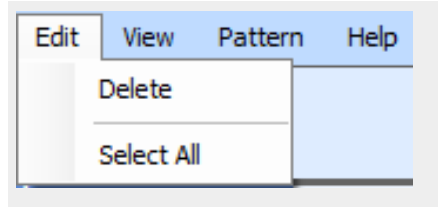

Use the Edit menu to:

- **Delete**: Deletes the selected configurations.
- **Select All**: Selects all the configurations.

View

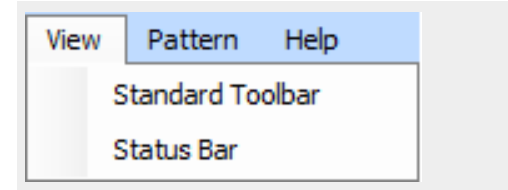

<span id="page-25-0"></span>Use the View menu to:

- **Standard Toolbar**: View or hide the toolbar. If the toolbar is hidden before closing the application, it remains hidden when the application is opened again.
- **Status Bar**: View or hide the status bar. If the status bar is hidden before closing the application, it remains hidden when the application is opened again.

#### Pattern

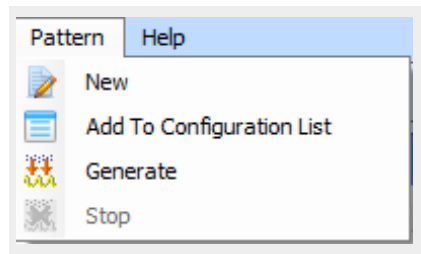

Use the Pattern menu to:

- **New**: Creates a new pattern file based on current settings.
- **Add to Configuration List**: Adds a pattern to the configuration list.
- **Generate**: Generates the new pattern. The pattern will be created in both the AWG's (Master and Slave).
- **Stop**: Stop generating the pattern.

#### Help

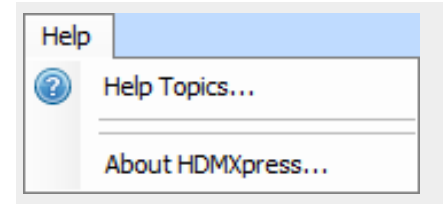

Use the Help menu to:

- **Help Topics**: Open the online help.
- **About HDMXpress**: Display information about the application, such as the version number.

<span id="page-26-0"></span>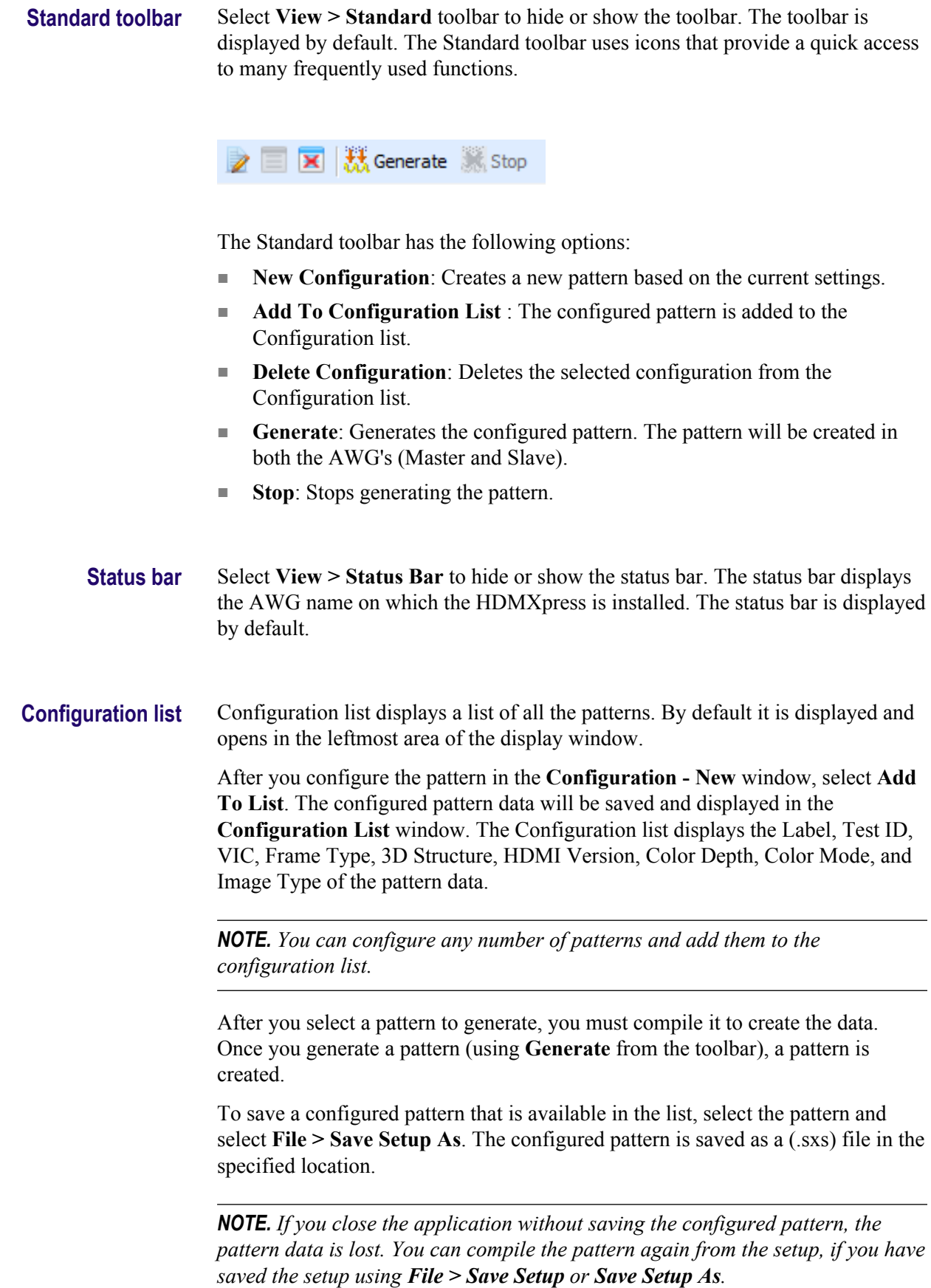

You can select multiple contiguous and non-contiguous patterns using the **Shift** and **Ctrl** keys, respectively. Selecting multiple configured patterns and selecting the **Delete** option deletes all the selected patterns. Selecting multiple configured patterns and selecting the **Generate** option generates all the pattens for the selected pattern configurations.

# <span id="page-28-0"></span>**Generating a pattern**

### <span id="page-29-0"></span>**Protocol test**

**Configure the settings** In the **Configuration - New** group:

**1.** Enter the label name for the pattern in the **Label** text box.

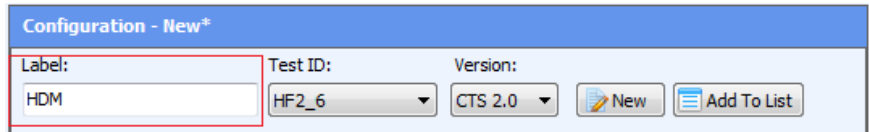

Labeling helps to identify or group one or more patterns in the TekExpress HDM application, as shown in the below TekExpress HDM application figure.

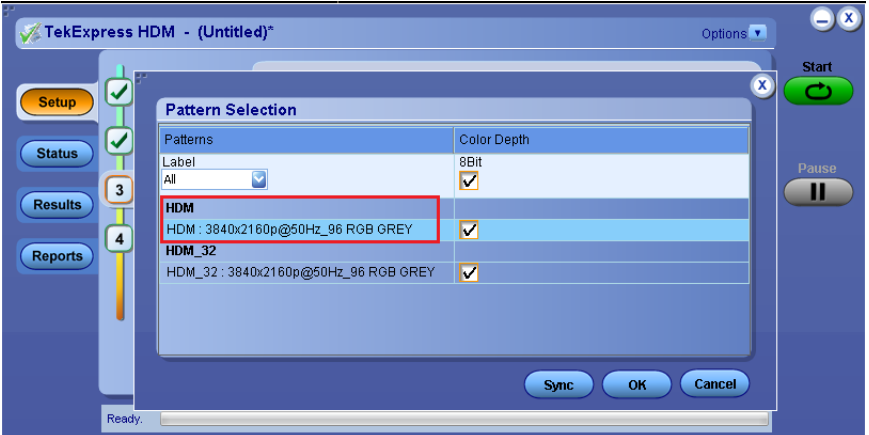

**2.** Select the Test ID for the pattern to be created.

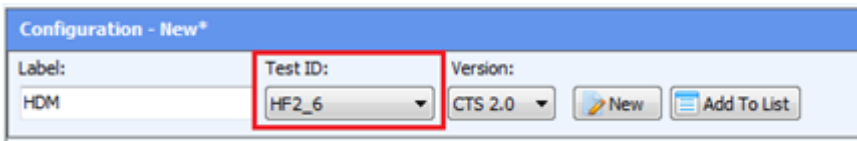

#### *NOTE.*

- *■ Based on the selected Test ID, the application displays the fields that are configurable for that test.*
- *■ The patterns created for the specific Test ID will only appear in the TekExpress HDM application for the corresponding tests.*
- **3.** Configure the HDMI patterns to be created.

In the **Base Configuration** group,

**4.** Configure the **VIC**, **Frame Type**, **Color Depth**, **Color Mode**, and **Image Type** from the respective fields. You can view the image, in the Image Type group.

<span id="page-30-0"></span>**Save the configuration** Once the pattern is configured, it should be saved.

To save the configured pattern, follow the steps.

**1.** Click **Save Setup** from the **File** menu, to save the current configuration of HDMXpress.

The setup files can be recalled later by selecting **Open Setup** in the **File** menu.

- **2.** Click **New** to create a new pattern settings using either of these methods:
	- **Pattern** menu click **New** icon, or
	- **Toolbar** menu click **New Configuration** aicon.

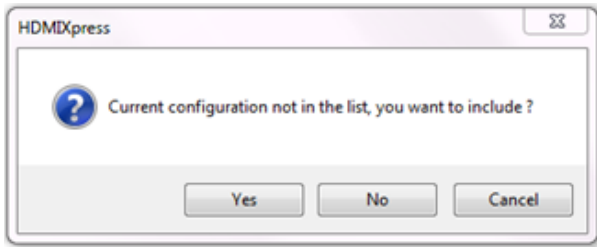

A popup prompts you to include the Current Configuration to the list.

- Click **Yes**, to add the current configuration to the Configuration List in the left side. Automatically the Configuration Panel parameters will set to the default pattern settings.
- Click **No**, to discard the settings. This also sets the default pattern settings.
- Click **Cancel**, to close the popup window. There will be no effect on the Configuration panel settings.
- **3.** Click **Add to List** to add the current configuration to the Configuration List.
	- You can click the **Add To List E**<sup>Add To List</sup> icon either from Configuration tab, or
	- ■

Click the **Add To Config List** icon from the toolbar menu

<span id="page-31-0"></span>**Create a pattern** To create a pattern, follow the steps.

- **1.** Select one or more pattern from the Configuration List.
- 2. Click **Generate it Generate** icon, either from the
	- **Tool bar**, or
	- **Pattern**, menu

The pattern will be created automatically on Master AWG and Slave AWG.

All the generated patterns will be created automatically. View the saved location of the generated patterns in the **Output** window.

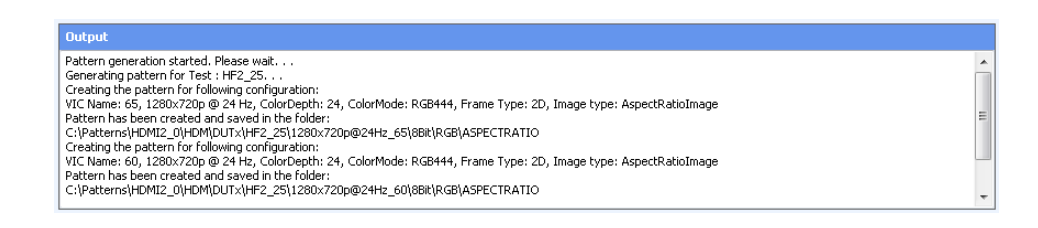

*NOTE. Generated pattern files will be saved as Setup1.awgx/Setup1.awg on Master AWG and Setup2.awgx/Setup2.awg on Slave AWG.*

### **Electrical Test**

**Configure the settings** To configure the settings, follow the steps.

- **1.** Enter the name to be given to the pattern in the **Label** text box
- **2.** Select the test for which the pattern is created from the **Test ID** drop-down box.

#### *NOTE.*

- *■ Based on the selected Test ID, the application displays the fields that are configurable for the test.*
- *■ The patterns created for the specific Test ID will only appear in the TekExpress application for the corresponding tests.*
- **3.** Configure the HDMI patterns to be created.

In the **Base Configuration** group,

**4.** Configure the **VIC** , **Frame Type**, **Color Depth**, **Color Mode**, and **Image Type** from the respective fields.

You can view the image, in the **Image Type** group.

<span id="page-32-0"></span>In the **Test Configuration** group, when the **Compliance** mode is selected, you can only specify the **Frequency Profile** and select the **Percentage Deviation of Result** for Auto Calibration. The **Clock Jitter**, **Data Jitter, Voltage Swing** and **Cable Emulator** fields are not-editable in Compliance mode, and default values are used.

When the **User Defined** mode is selected, you can modify the default values for **Clock Jitter**, **Data Jitter**, and **Voltage Swing** parameters. You can also specify the **Frequency Profile**, browse to select the **Cable Emulator** and select the **Percentage Deviation of Result** for calibration.

*NOTE. In the Frequency Profile field*

- *■ If FP1 is selected, the pattern for the frequency profile1 (500 KHz, 10 MHz ) is generated.*
- *■ If FP2 is selected, the pattern for the frequency profile2 (1 MHz, 7 MHz ) is generated.*
- *■ If Both are selected, both frequency profiles 1 and 2 will be generated and saved.*

**Save the configuration** Once the pattern is configured, it should be saved.

To save the configured pattern, follow the steps.

**1.** Click **Save Setup** from the **File** menu, to save the current configuration of HDMXpress.

The setup files can be recalled later by selecting **Open Setup** in the **File** menu.

- **2.** Click **New** to create a new pattern settings using wither of these methods:
	- **Pattern** menu click **New icon**, or
	- **Toolbar** menu click **New Configuration** accom

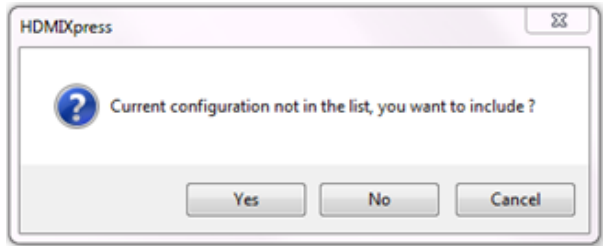

A popup prompts you to include the Current Configuration to the list.

- Click **Yes**, to add the current configuration to the Configuration List in the left side. The Configuration Panel parameters will set to the default pattern settings.
- Click **No**, to discard the settings. This also sets the configuration parameters to default settings.
- Click **Cancel**, to close the popup window. There will be no effect on the Configuration panel settings.
- **3.** Click **Add to List** to add the current configuration to the Configuration List.
	- You can click the **Add To List E**<sup>Add To List</sup> icon either from Configuration tab, or
	- Click the **Add To Config List** icon from the toolbar menu

#### <span id="page-34-0"></span>**Create the pattern** The auto calibration module generates the required pattern and then performs the required measurement using DPOJET. The application automatically configures DPOJET for performing these measurements. The auto calibration module performs the closed loop calibration based on the measured values, and creates the pattern within the specified accuracy. Once the signal is created, the setup file is saved in the location defined for HDMXpress setup files.

Once a pattern is loaded onto the AWG, the auto calibration module manages the DPOJET measurements. Auto calibration estimates final reacquired input for specific output and sends feedback to the impairments algorithm to generate the signal. Once the signal is created, the setup file is saved in the location defined for HDMXpress setup files.

Once the pattern is generated, the Output window is updated with the path of the saved pattern file.

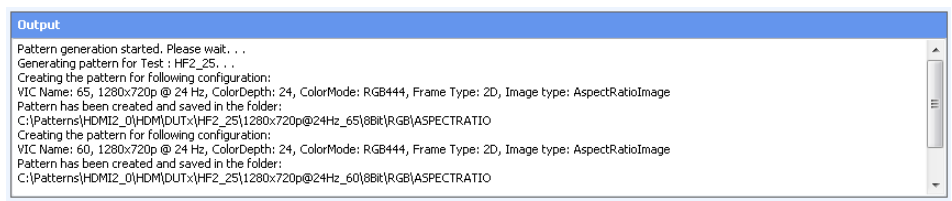

### **Instrument control setting**

HDMXpress works with the following arbitrary waveform generators.

- $\blacksquare$  AWG70002A
- AWG7122C

HDMXpress creates patterns on both the Master and the Slave AWG.

Clock and Data0 patterns are created on the Master AWG. Data1 and Data2 patterns are created on the Slave AWG.

Configure the Slave AWG and Oscilloscpe IP address.

# <span id="page-36-0"></span>**Run pattern generated using HDMXpress in TekExpress HDM application**

To run the pattern generated using HDMXpress in TekExpress HDM application, follow the below steps:

- **1.** Go to **Setup** panel, and select the **Test Selection** tab.
- **2.** Select the test.

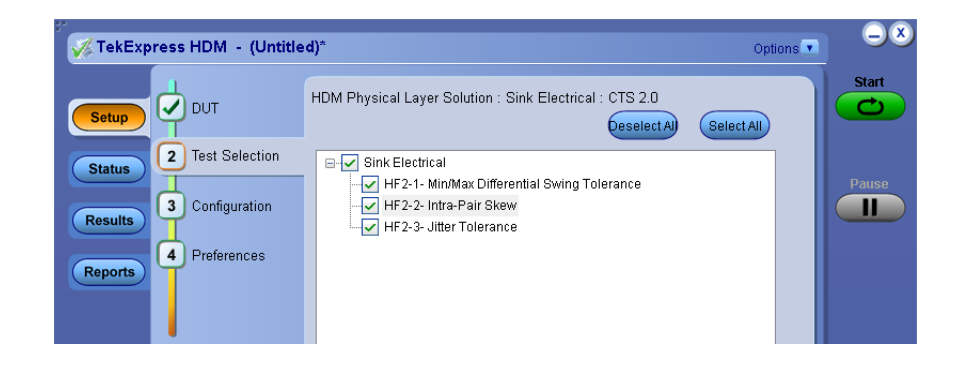

**3.** Click **Configuration** panel > **Global Settings** tab to define the Master and Slave IP address.

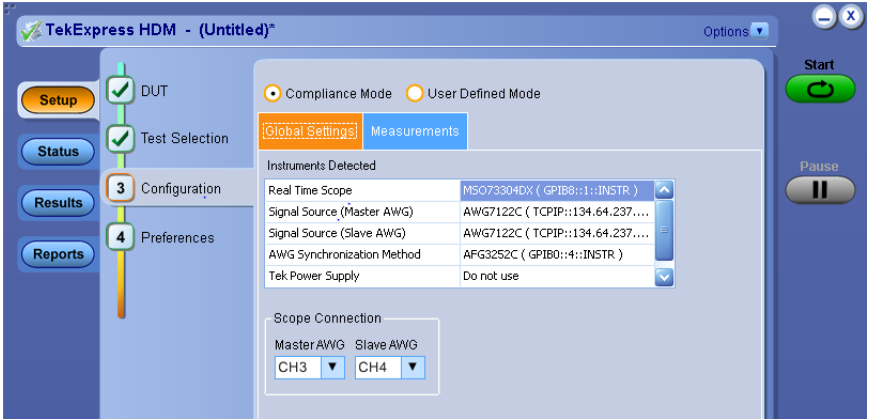

**4.** Click the **Measurements** tab.

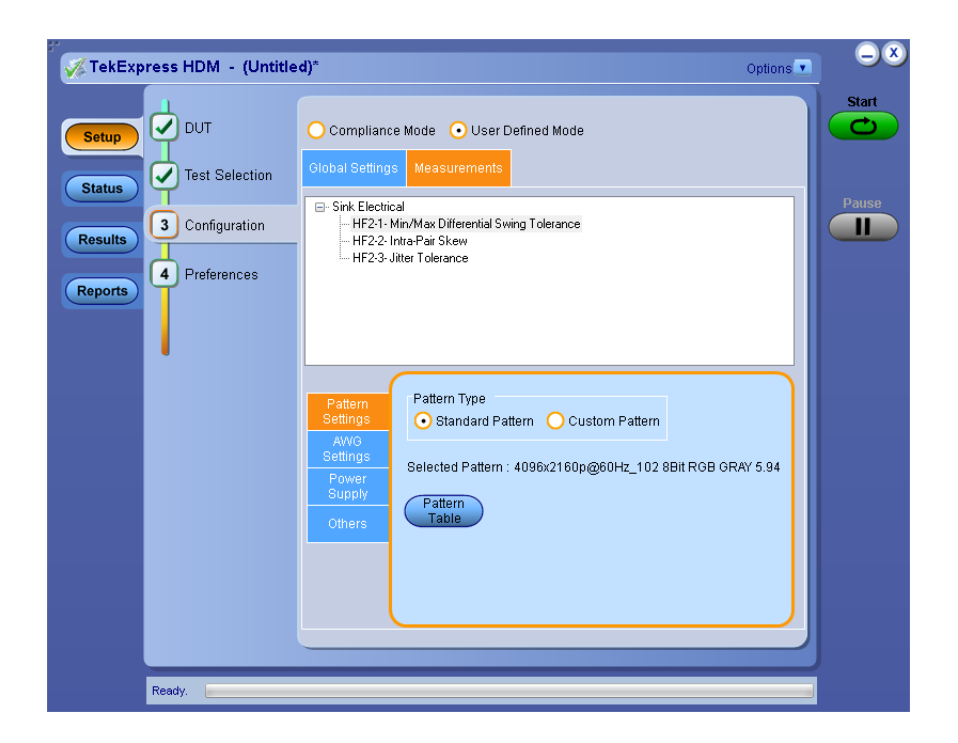

**5.** Select the **Pattern Settings**, and then in the **Pattern Type** group, select **Custom Pattern**.

*NOTE. If Standard Pattern is selected, you will see a list of patterns supplied as part of AWG Pattern installer.*

**6.** Click the **Pattern Table** button, which displays the **Pattern Selection** popup window.

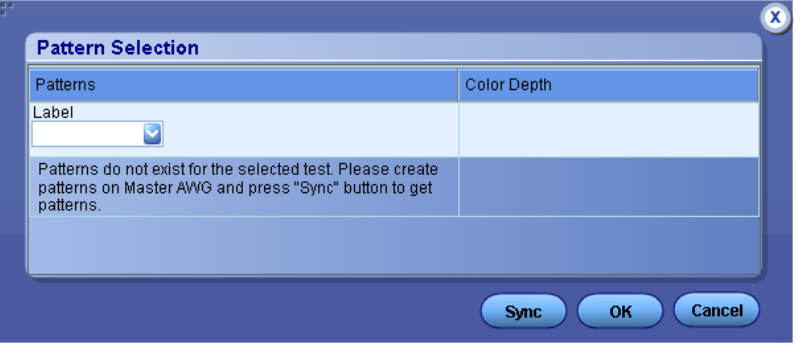

**7.** Click **Sync**. HDMXpress will display the patterns created for this particular test in the Patterns Selection table. All the labels will be updated in the patterns drop-down. Label is the label entered in the HDMXpress when creating the pattern.

**8.** Select a label in the **Label** drop-down. You will then see all the patterns that are created under the same label in the HDMXpress.

*NOTE. If All is selected, you can view all the created labels and the patterns.*

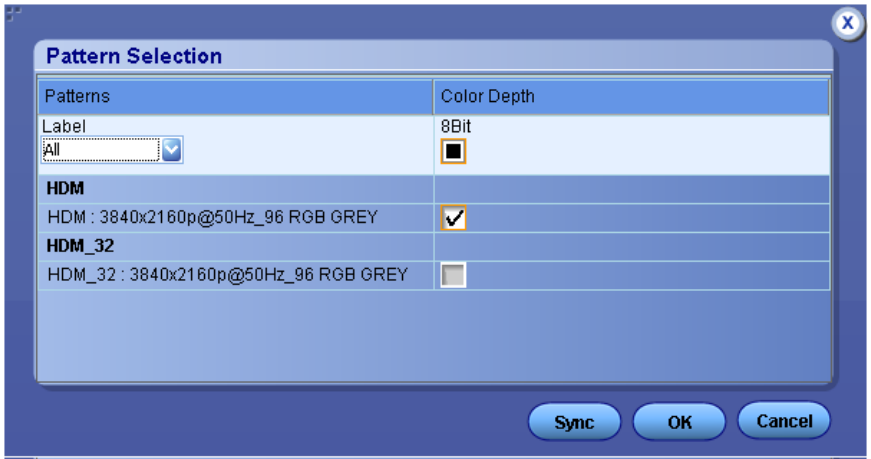

- **9.** Select a waveform from the list.
- **10.** Click **OK**.
- **11.** Click the **Start** button to perform the test.

# <span id="page-40-0"></span>**Algorithms**

### **HF-2-1 Sink Min Max measurement**

Application calibrates the pattern for Min Voltage Swing and Max Voltage Swing. The below algorithm is used for Min and Max Voltage Swing calibration.

#### **Voltage Swing calibration algorithm**

- **1.** VmeasuredAmplitude =  $0$
- **2.** Vdiff = (VmeasuredAmplitude Required Amplitude)
- **3.** Calculate
	- **a.** awgGain = AWG Gain = Vamplitude (AWG7K)
	- **b.** awgGain = Vamplitude  $/2.0$  (AWG7K)
- **4.** While (Vdiff > allowed devation)
	- **a.** Set the awgGain
	- **b.** Measure the amplitude on the oscilloscope(VmeasuredAmplitude)
	- **c.** Vdiff = (Required Amplitude VmeasuredAmplitude)
	- **d.**  $\text{awgGain} = \text{awgGain} + \text{awgGain} * (\text{Vdiff} / \text{VmeasuredAmplitude})$

*NOTE. Max Voltage swing pattern on AWG70K is generated on the Marker channel. You need to perform the skew calibration manually.*

### **HF-2-2 Sink Intra Pair Skew measurement**

Application calibrates the Voltage Swing as per the specification.

Voltage Swing calibration algorithm

- **1.** VmeasuredAmplitude =  $0$
- **2.** Vdiff = (VmeasuredAmplitude Required Amplitude as per specification)
- **3.** Calculate
	- **a.** awgGain = AWG Gain = Vamplitude (AWG7K)
	- **b.** awgGain = Vamplitude  $/2.0$  (AWG7K)
- **4.** While (Vdiff > allowed devation)
	- **a.** Set the awgGain
	- **b.** Measure the amplitude on the oscilloscope(VmeasuredAmplitude)
- **c.** Vdiff = (Required Amplitude VmeasuredAmplitude )
- **d.** awgGain = awgGain + awgGain \* (Vdiff / VmeasuredAmplitude)

*NOTE. You have to perform the skew calibration manually.*

### <span id="page-41-0"></span>**HF-2-3 Sink Jitter Tolerance measurement**

Application calibrates Jitter and Amplitude parameters.

#### **Voltage Swing calibration algorithm**

- **1.** VmeasuredAmplitude =  $0$
- **2.** Vdiff = (VmeasuredAmplitude Required Amplitude)
- **3.** Calculate
	- **a.** awgGain = AWG Gain = Vamplitude (AWG7K)
	- **b.** Measure the amplitude on the oscilloscope(VmeasuredAmplitude)
	- **c.** Vdiff = (Required Amplitude VmeasuredAmplitude)
	- **d.**  $\text{avgGain} = \text{avgGain} + \text{avgGain} * (\text{Vdiff} / \text{VmeasuredAmplitude})$

#### **Jitter parameter**

Application calibrates C\_Jitter and D\_Jitter parameters to the required value

- **1.** CJMagnitude = CJMagnitudeRequired ; DJMagnitude = DJMagnitudeRequired
- **2.** Insert CJMagnitude and DJMagnitude and generate the pattern.
- **3.** Measure the CJMagnitudeMeasured and DJMagnitudeMeasured and find the result variation. If the result variation is within the specified range then stop.
- **4.** Below step is required for jitter components which does not meet the required criteria)
	- $\blacksquare$  If it is first time then
		- **a.** Proportionately increase/decrease the input jitter values
- **5.** Go back to step *b*

# <span id="page-42-0"></span>**Reference**

## **Shortcut keys**

#### **Table 3: Shortcut keys**

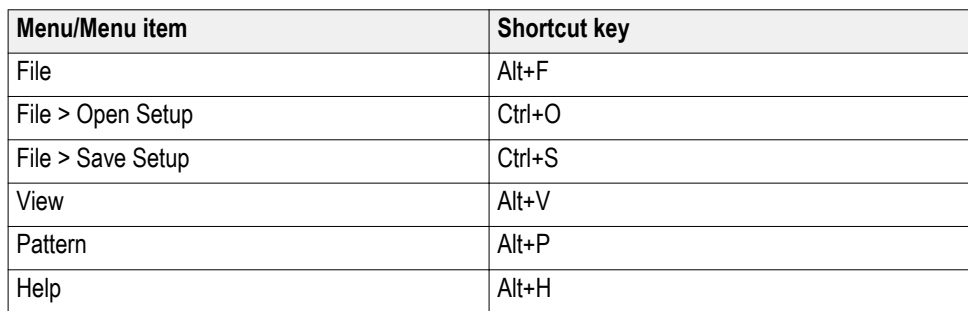

## **Default values**

#### **Table 4: Default values and selection**

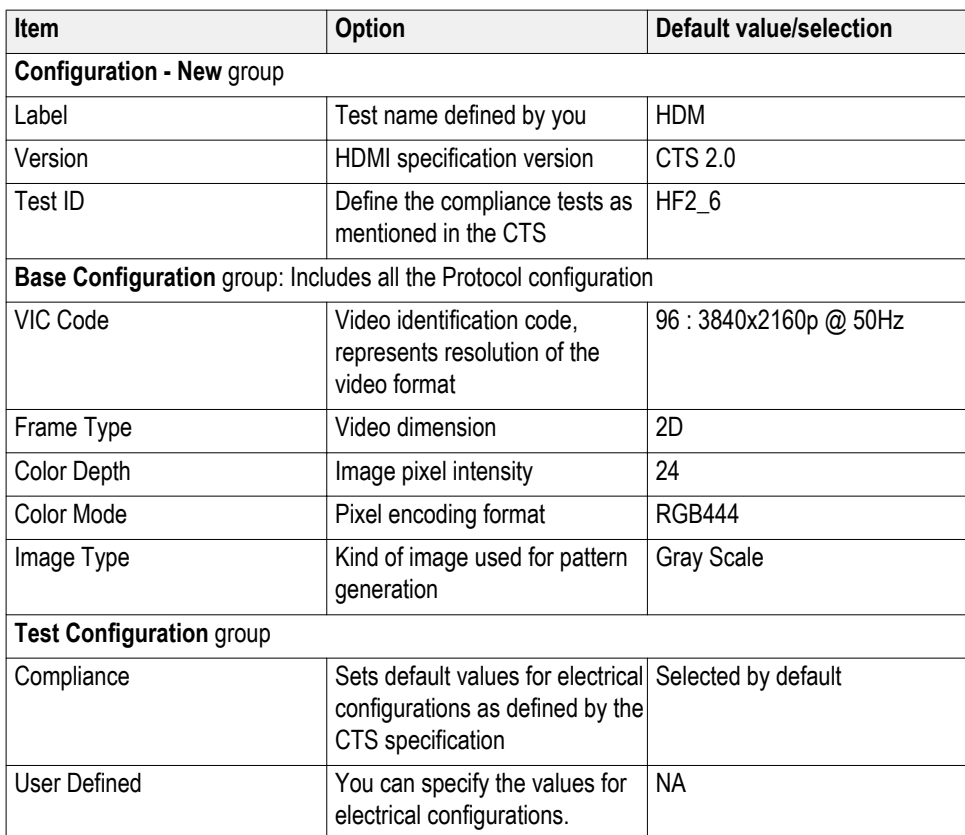

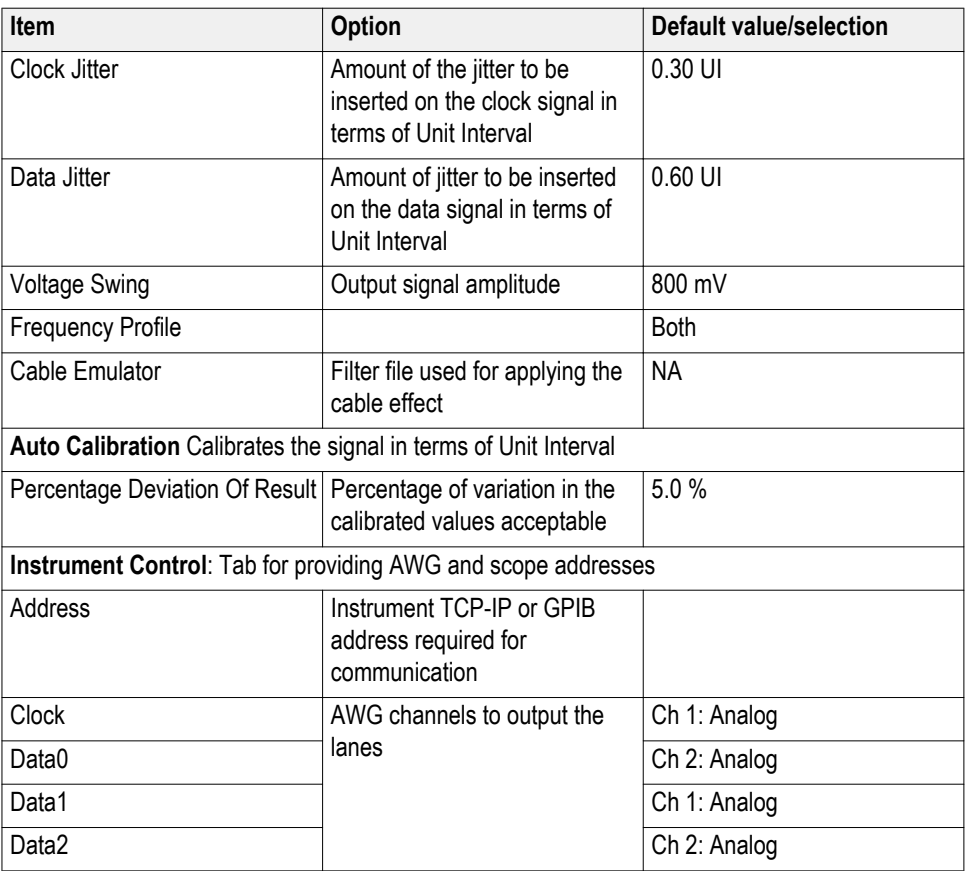

# **Index**

# **A**

Activating the license, [4](#page-11-0) Application exiting, [16](#page-23-0) installation, [3](#page-10-0) system requirements, [3](#page-10-0)

## **C**

Configuration list, [19](#page-26-0) Conventions, [1](#page-8-0)

## **F**

Feedback, [1](#page-8-0)

## **L**

License, [5](#page-12-0) License activation, [4](#page-11-0)

### **M**

Menu bar

Edit, [17](#page-24-0) File, [17](#page-24-0) Help, [18](#page-25-0) Pattern, [18](#page-25-0) View, [17](#page-24-0)

# **S**

Sink Intra pair skew, [33](#page-40-0) jitter tolerance, [34](#page-41-0) Max, [33](#page-40-0) Min, [33](#page-40-0) Status bar, [19](#page-26-0)

## **T**

Toolbar, [19](#page-26-0)

## **V**

Version, [5](#page-12-0)